## **Instructions if you have a Free Canva Account Download file from Canva and Import to Cricut Design Space**

To download the file from Canva, select Share in the top right corner, then Download, then PNG, then click Download.

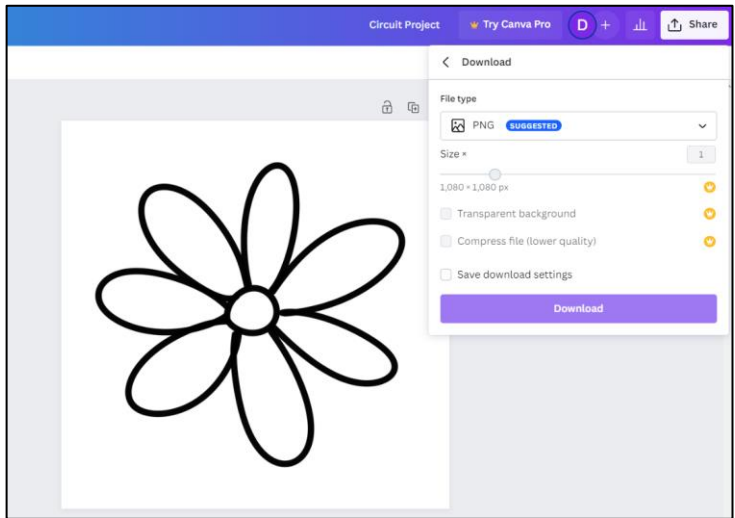

Once you are signed in on Cricut Design Space, select New in the top left corner to start a new project.

To add the image you downloaded from Canva, select upload from the side left menu, then click the Upload Image button. Drag the PNG file you downloaded from Canva or use the file browser to select the file. Once you see the file, click Upload.

Select Complex, and then Continue.

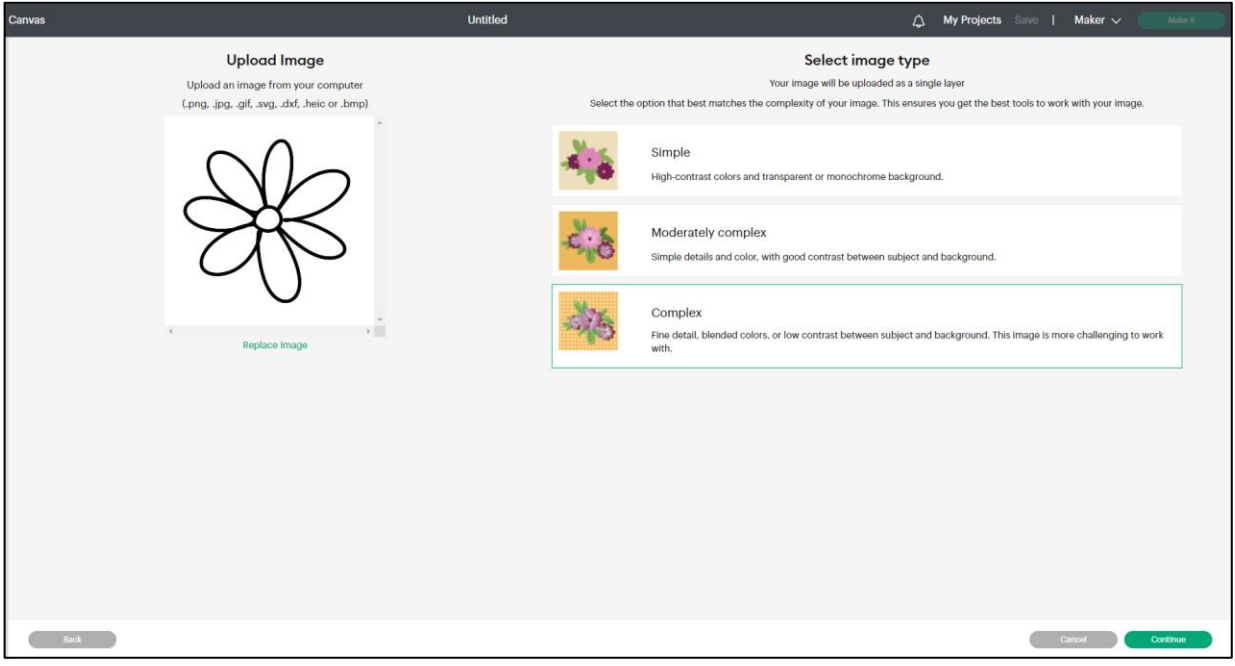

You may need to use the background remover to select areas of your design you would like to remove. Select the areas you would like the background removed and those spaces will turn to purple checkerboard. Once you are happy with the design, click Apply and Continue.

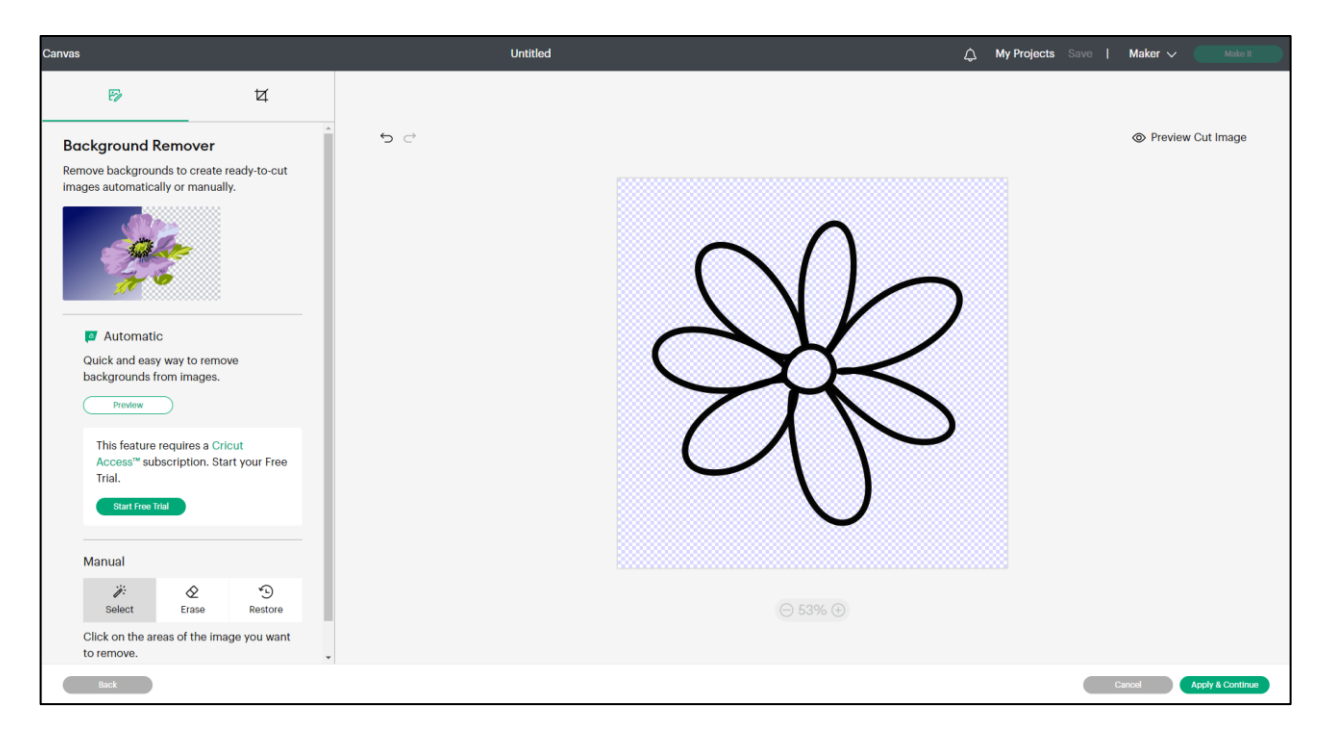

Select Cut Image, and then Upload.

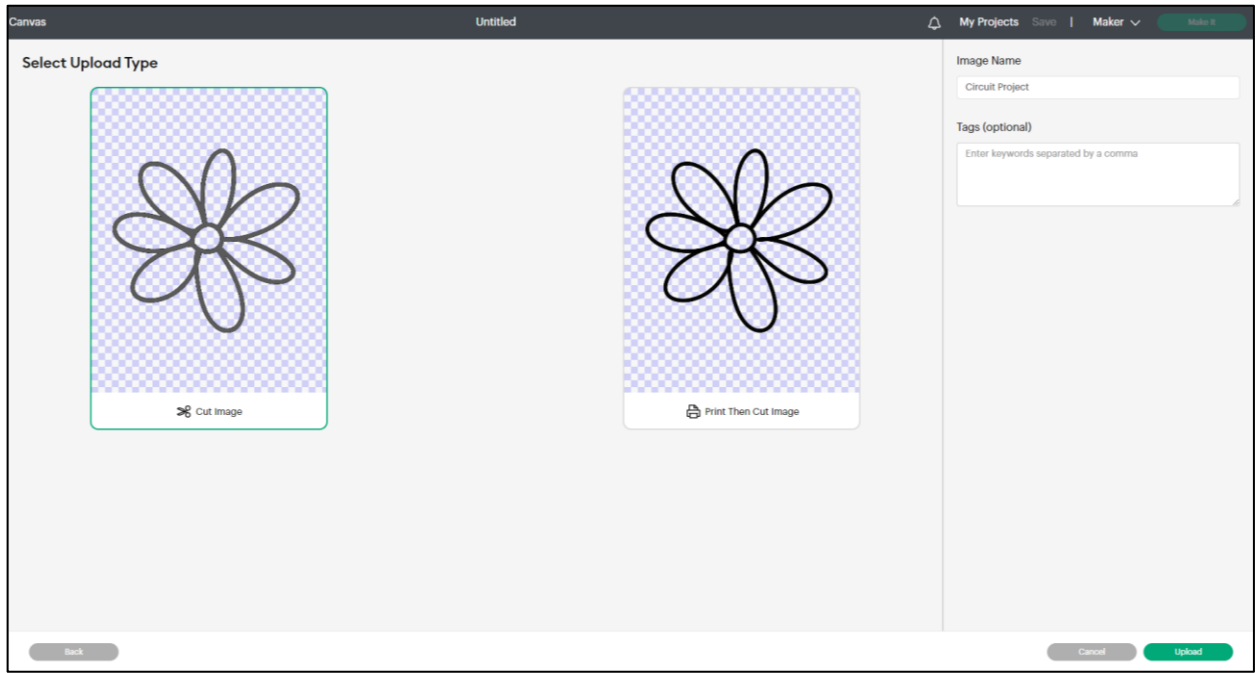

Select the image you just uploaded then click Add to Canvas.

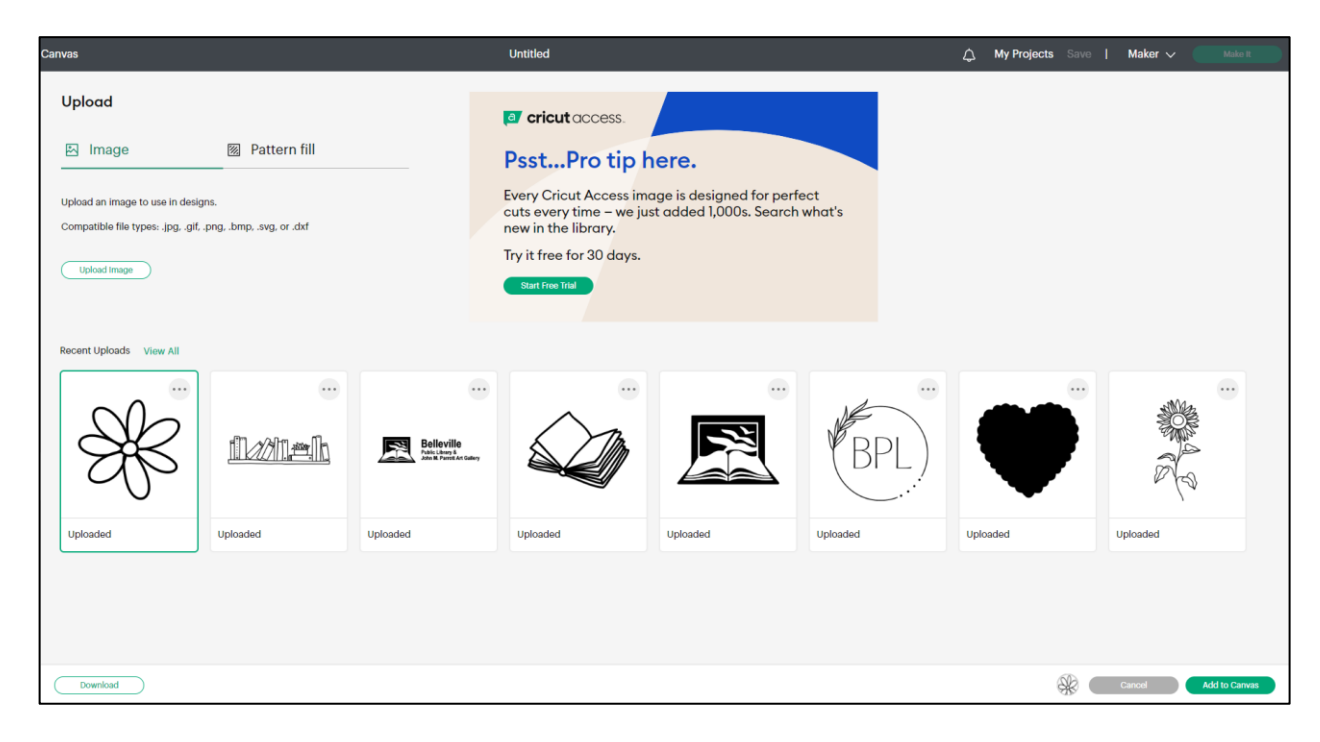